## RICOH Printers

## Joining the L!VE687 Network on your iPad:

- 1. Tap on the 'Settings' icon from the home screen, and then tap on the 'Wi-Fi' section.
- 2. If it isn't already on, turn wireless on by toggling the slider.
- 3. The iPad will now look for wireless networks in the area.
- 4. Once it has detected the L!VE687 network tap on it to select it.
- 5. You will then be prompted to enter your username and password, enter the same username/password combo that you use to log into your computer and tap 'Join'.

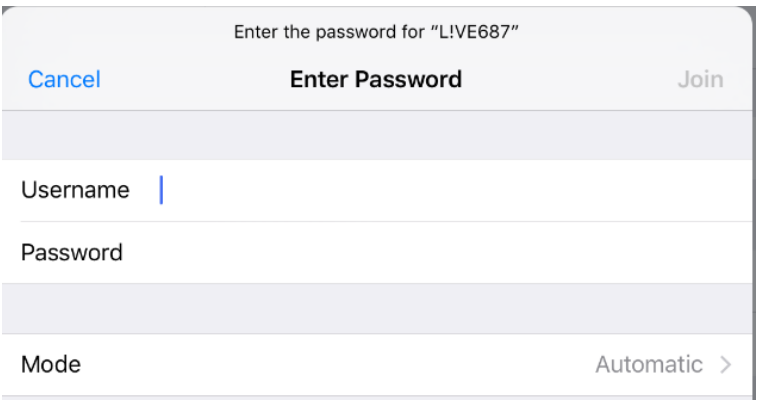

6. The iPad will now try to join the L!VE687 network, and you will be prompted to trust a certificate. Tap on 'Trust' in the upper right hand corner and in a few seconds the iPad should join the L!VE687 network.

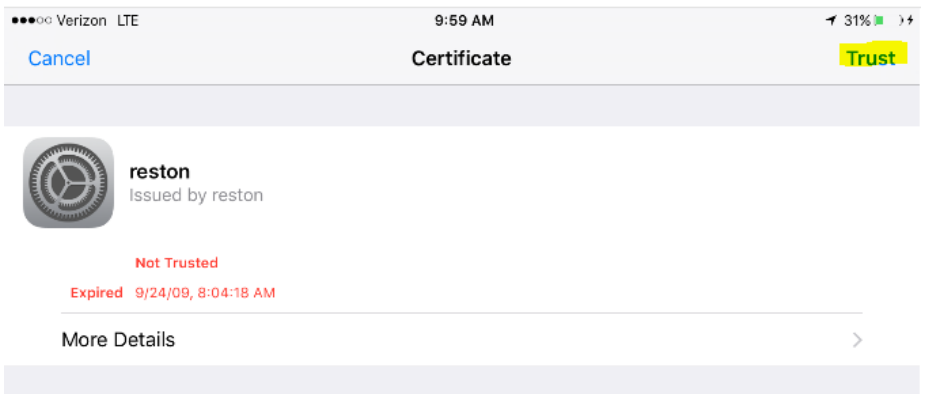

## Downloading the Ricoh Print & Scan App:

- 1. Tap on the 'App Store' icon from the home screen.
- 2. In the upper right hand corner there is a search field, tap on it and type in 'Ricoh' then hit the Search button on the keyboard.
- 3. All the results for Ricoh will now load. The first result should be the 'Ricoh Smart Device Print&Scan' app.

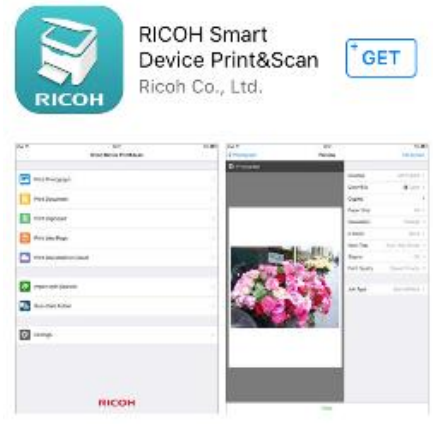

- 4. Tap on 'GET', then 'INSTALL'
- 5. The app will now download and install onto your iPad.

## Printing email attachments using the Ricoh Print & Scan app

- **1.** Open the email containing the attachment.
- **2.** Tap and hold on the attachment until a menu comes up
- **3.** Underneath the 'Airdrop' menu you will see a menu with apps like messaging, mail, notes, etc..
- **4.** In this menu scroll until you see 'copy to Ricoh Print & Scan' then tap on it
- **5.** The Ricoh Print & Scan app will now open with your attachment.
- **6.** Make any changes such as the number of copies, paper size, etc.. Then tap 'print' at the bottom of the screen.

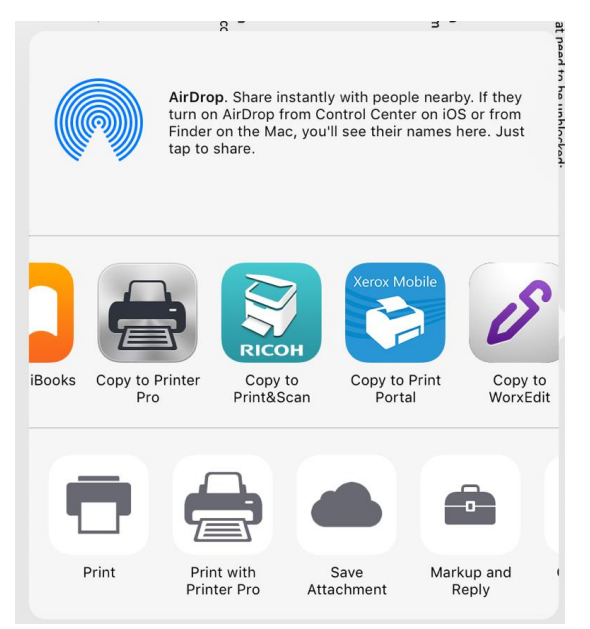

**7.** Your document will now print.